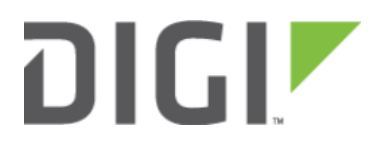

# Configuring an OpenVPN Server for iOS & Android OS Clients 6310-DX, 6330-MX, and 6350-SR

DIGIZ

## Configuring an OpenVPN Server for iOS & Android OS **Clients**

#### Goal

#### Difficulty: Medium

Configuring a simple (username/password authentication only) OpenVPN server instance on an OpenVPN-enabled Accelerated device. Examples of client connection from an Apple iOS device is included. The steps to connect a Android OS device client to the server are similar.

This enables a *road-warrior* set up to allow roaming devices (iOS/Android OS devices) to connect into a device serving an OpenVPN TUN-style tunnel connection. For example on how to configure and connect an OpenVPN client on another Accelerated device, visit the article [Configuring an OpenVPN Client on an Accelerated Device](https://kb.accelerated.com/m/67105/l/815139-configuring-an-openvpn-client-on-an-accelerated-device).

#### Relevant Files

The files used to create this article are attached below.

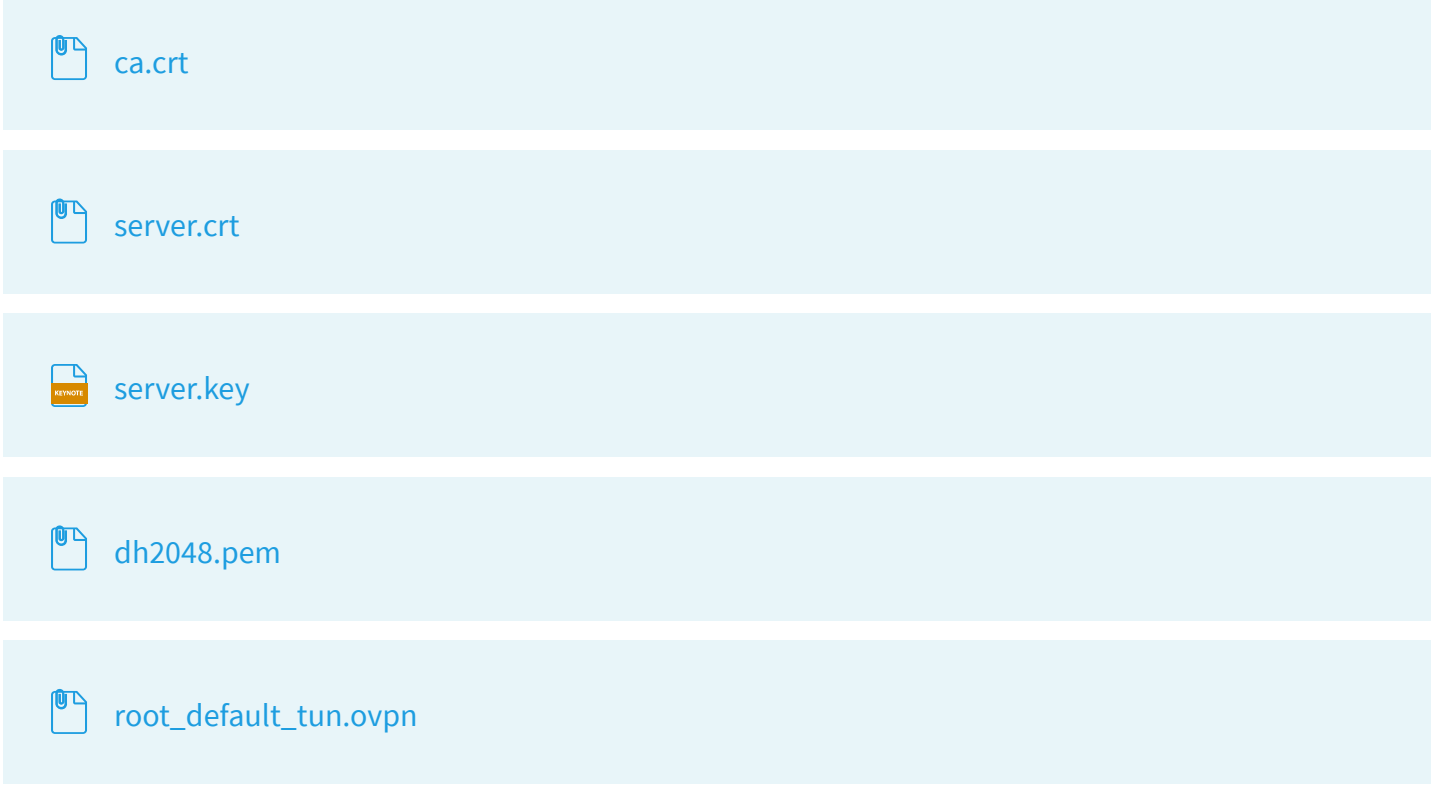

#### **Setup**

This article assumes you have basic understanding of server-authentication, certificates, keys, and the fundamentals of OpenVPN. It also assumes the appropriate private and public certificate (\*.crt), key (.\*key), and Diffie-Hellman

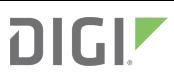

(dh2048.pem) files, as well as the OpenVPN configuration file (\*.ovpn) are correctly generated. For more details on generating these files, visit [https://www.digitalocean.com/community/tutorials/how-to-set-up-an-openvpn-server](https://www.digitalocean.com/community/tutorials/how-to-set-up-an-openvpn-server-on-ubuntu-16-04)[on-ubuntu-16-04](https://www.digitalocean.com/community/tutorials/how-to-set-up-an-openvpn-server-on-ubuntu-16-04)

The client devices (iOS/Android OS devices) require the OpenVPN Connect app from their respective app libraries:

- App Store: <https://itunes.apple.com/au/app/openvpn-connect/id590379981?mt=8>
- Google Play: <https://play.google.com/store/apps/details?id=net.openvpn.openvpn&hl=en>

The \*.ovpn file will need to be imported into the devices for OpenVPN Connect to use.

## Sample

The sample configuration below shows an example network with an iOS device connected via the TUN-style tunnel. References to the Android OS are made.

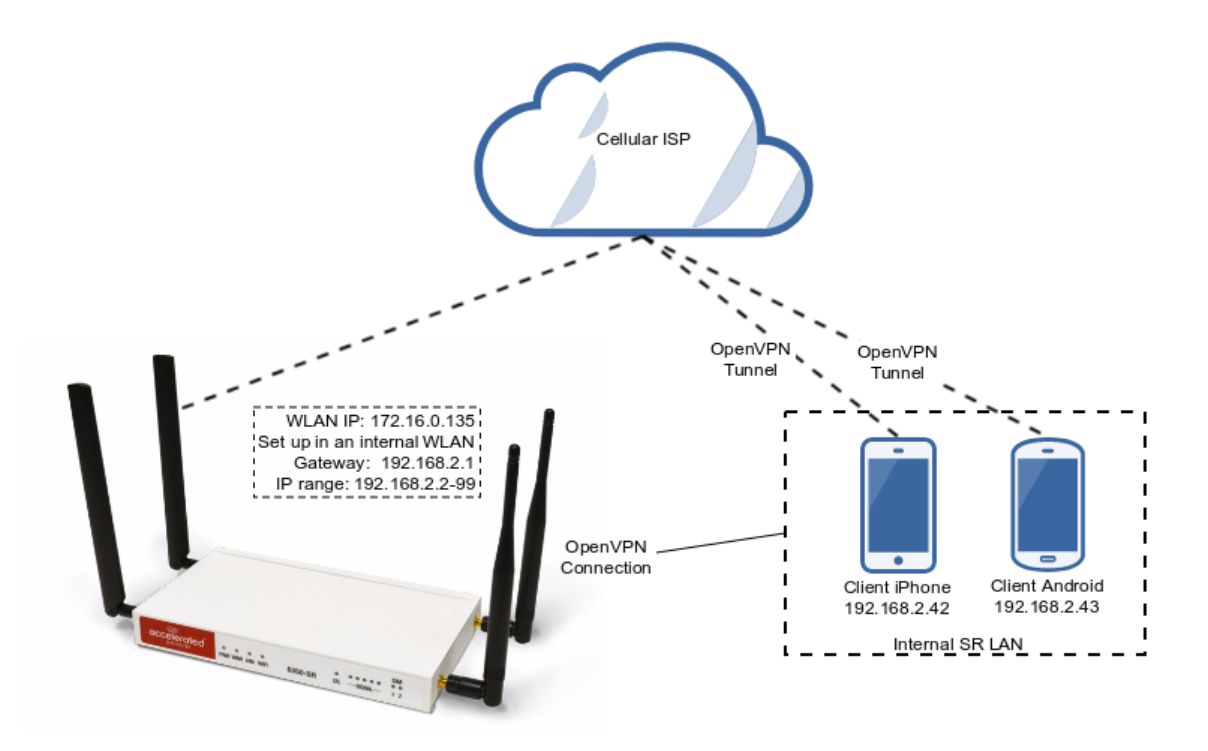

## Sample Configuration

Open the configuration page and set the following configurations.

#### OpenVPN Section Configuration

- 1. In the VPN > OpenVPN > Servers section, specify a name for the new "OpenVPN" server (e.g. ExampleServer) and click Add.
- 2. Ensure Enable is selected.
- 3. Ensure the Device type pull-down menu is selected to be TUN. This is necessary as iOS and Android OS only supports TUN-style OpenVPN tunnels.

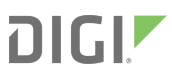

- 4. Ensure the Zone pull-down menu is selected to be Internal, as the clients are treated as a LAN devices.
- 5. Set Address to 192.168.2.1/24, this must be a valid gateway in the network of the IP address range.
- 6. Specify the First IP address and the Last IP address of the address range if different from the default values.
- 7. From the Authentication pull-down menu, select option Username/password only.
- 8. Insert the contents of the generated CA certificate (usually in ca.crt file), Public key (e.g. server.crt), Private key (e.g. server.key), and the Diffie Hellman key (usually in dh2048.pem) in their respective fields. The contents will be hidden when the configuration is saved.

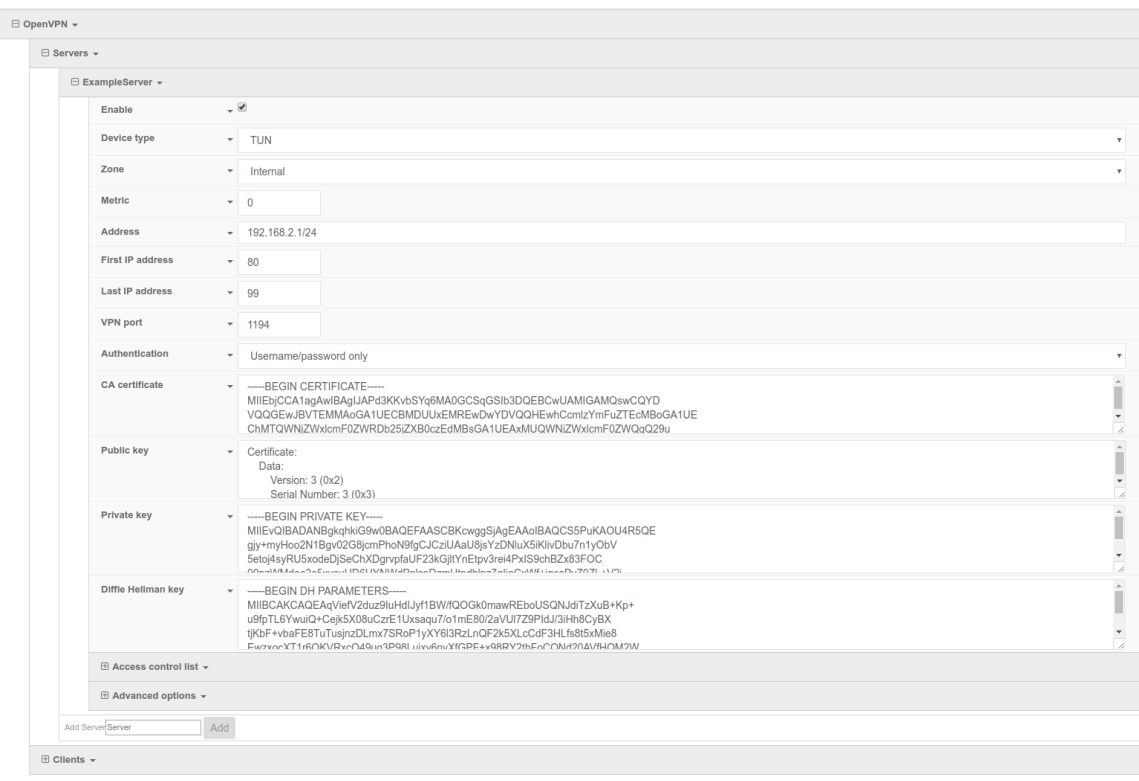

Full files used in this example are attached in the Relevant Files section above.

#### Authentication Section Configuration

The following configurations add a new user/group to handle OpenVPN access:

- 1. In the Authentication > Groups section, specify a name for the OpenVPN group (e.g. egGroup).
- 2. Select OpenVPN access.
- 3. Expand OpenVPN tab, using the pull-down menu next to Tunnel, select appropriate OpenVPN instance, e.g. Server: ExampleServer.
- 4. In the Authentication > Users section, specify a name for a new OpenVPN user (e.g. egUser).
- 5. In the new egUser user section, ensure Enable is checked, and specify a password for this user (e.g. egPassword).
- 6. In the egUser > Groups section, click Add and from the pull-down, select the OpenVPN group you wish to affiliate with this user (e.g. egGroup).
- 7. Press Save at the bottom of the configuration page to save changes.

The OpenVPN server should now be operational. The next step is to connect a roaming device to the server by loading a \*.ovpn file in OpenVPN Connect. Below is an example root\_default\_tun.ovpn file (attached):

client dev tun proto udp remote 172.16.0.135 1194 resolv-retry infinite nobind persist-key persist-tun remote-cert-tls server cipher AES-256-CBC verb 3 auth-user-pass  $<$ ca> -----BEGIN CERTIFICATE-----MIIEbjCCA1agAwIBAgIJAPd3KKvbSYq6MA0GCSqGSIb3DQEBCwUAMIGAMQswCQYD VQQGEwJBVTEMMAoGA1UECBMDUUxEMREwDwYDVQQHEwhCcmlzYmFuZTEcMBoGA1UE ChMTOWNjZWxlcmF0ZWRDb25jZXB0czEdMBsGA1UEAxMUOWNjZWxlcmF0ZWOqO29u Y2VwdHMxEzARBgNVBCkTCnRlc3RzZXJ2ZXIwHhcNMTcxMTAxMDE1MzQxWhcNMjcx MDMwMDE1MzQxWjCBqDELMAkGA1UEBhMCQVUxDDAKBqNVBAqTA1FMRDERMA8GA1UE BxMIOnJpc2JhbmUxHDAaBqNVBAoTE0FjY2VsZXJhdGVkO29uY2VwdHMxHTAbBqNV BAMTFEFjY2VsZXJhdGVkIENvbmNlcHRzMRMwEQYDVQQpEwp0ZXN0c2VydmVyMIIB IjANBqkqhkiG9w0BAOEFAAOCAO8AMIIBCqKCAOEAvVTfVOJNPTTPYDFC0GtGnpky q9rQthQ/CX+u9wUpsJ8yBenmENqi5Yq3L/DWJXwTmXd4z2PaQFjszHQlDDwoN9pW W/aPt4ZkC/6ms9Ny3WbEM/XQwqri2LRXra3qpGmjGtUIqCpl2nC8nFtvfqsca8u8 1qAZZtuT3YXAM5FYpsLKEc4TZfqquyJW4I1JwNTIIobVq7Oiqvs8JbpMAFtmBxVv NYU9LJsAFzwvO1OZkfoXefqz9/uxKK/MzTCNvu7Z64z6Q52EQVJciHYHE2jEMKdy yyvpFJYii6Hocu3ocHpvGa6ki3Cw/ObeenbqLKTCK8zsIL99JJYXaUKyFq4zsQID AQABo4HoMIHlMB0GA1UdDqQWBBQIeJbSenktJDlHp6a9lHIbzaqE4zCBtQYDVR0j BIGtMIGqqBQIeJbSenktJDlHp6a91HIbzaqE46GBhqSBqzCBqDELMAkGA1UEBhMC OVUxDDAKBqNVBAqTA1FMRDERMA8GA1UEBxMIOnJpc2JhbmUxHDAaBqNVBAoTE0Fj Y2VsZXJhdGVkQ29uY2VwdHMxHTAbBqNVBAMTFEFjY2VsZXJhdGVkIENvbmNlcHRz MRMwEQYDVQQpEwp0ZXN0c2VydmVyggkA93coq9tJirowDAYDVR0TBAUwAwEB/zAN BqkghkiG9w0BAOsFAAOCAOEACjuztAUUOhpw4GUVKDMbw8IrMAVXkDEAxdwpfL+X bT6mQc9sbZAFCXWxh9q425F5X119+TKOjrulZdHzaoominFclsoqwdpu0I+K4I3e Qap0B+Ns7DGmcwu68I1LsQq6hJAaM03DvEGPFSbbZi/60zJRqQdVWjtGhAbW46by 6litNY64j0vN/UW41IfMjvRXeq8Zqyb7qICRTWUAvaV9CXlhHK0GWzCKCrIl225x zfvsmuPERPYKFopPhfqV+xE/62Q/TcAcuJgaGfMipY3IXkRhqikj5pZS3g4gAVjZ Z65upCz8o5CEngtw00/fSPUxo73ycpkLPxJF/0wXUJA/kw == -----END CERTIFICATE----- $\langle$ /ca>

OpenVPN Connect on a mobile device may not require the *auth-user-pass* option. If the option is used, make sure there is no argument passed (i.e. pass.txt) as the application will try to search for the file locally.

Also ensure the correct static IP address and port is inserted in the "remote" line.

## Example Client Device Set Up

The following example is taken from an iOS device. The steps are similar for an Android OS device:

- 1. Download and install OpenVPN Connect from App Store.
- 2. Transfer the \*.ovpn file to the iOS device. One way is to send it via an email attachment, open it in the Mail app and select Copy to OpenVPN.
- 3. In the OpenVPN app, insert the appropriate credential for the server as it was set up during the certificate/key file creation phase. Save the credential as desired.
- 4. Select the switch beneath Disconnected to initiate the connection.

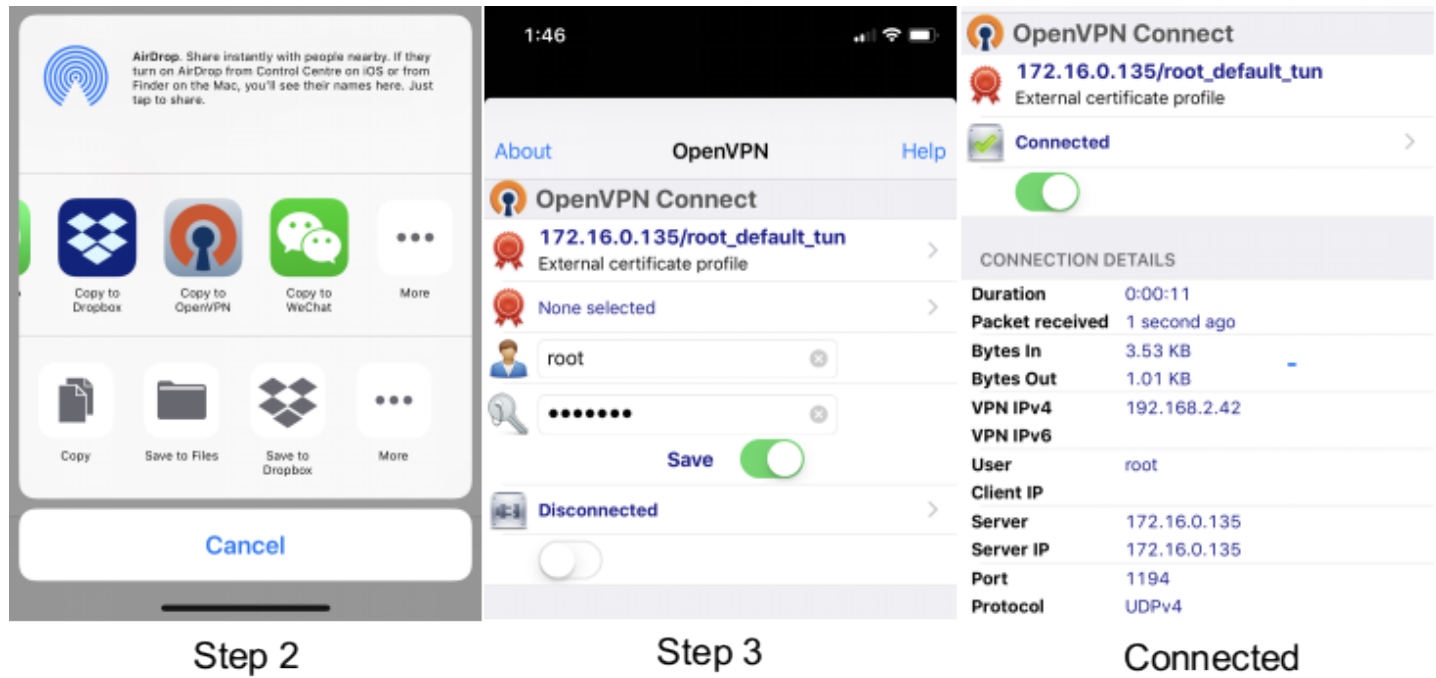

If the configuration is set up correctly, the OpenVPN Connect app will show all the active connection details.

Note for Android OS users: Step 2 - locating and opening the \*.ovpn file can be quite different from an iOS device. You will need to apply the correct steps to load the ovpn file into OpenVPN Connect on Android.